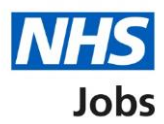

## <span id="page-0-0"></span>**How to change and republish a job listing in NHS Jobs user guide**

This guide gives you instructions for how to change and republish a job listing in the NHS Jobs service.

This guide only applies to a job listing published using NHS Jobs and doesn't apply to a job listing created using the Electronic Staff Record (ESR) system or using an Applicant Tracking System (ATS) provider.

To change and republish a job listing, you:

- must have a published job listing
- can only change the details if there's a 'Change' link

If you update a published advert, these changes will apply to all existing applicants.

To find out which roles can do this, go to the '**Roles and permissions**' link in the '**Help and information**' section of the employer dashboard.

# **Contents**

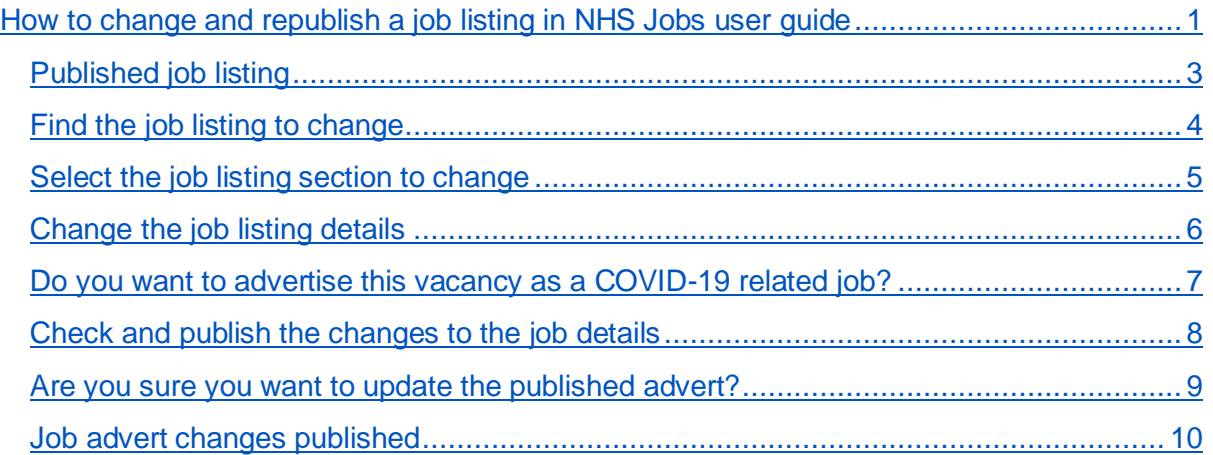

## <span id="page-2-0"></span>**Published job listing**

This page gives you instructions for how to access a published job listing.

**Important:** You must have a published job listing to change and republish it.

To access a published job listing, complete the following step:

**1.** Select the '*Published'* link.

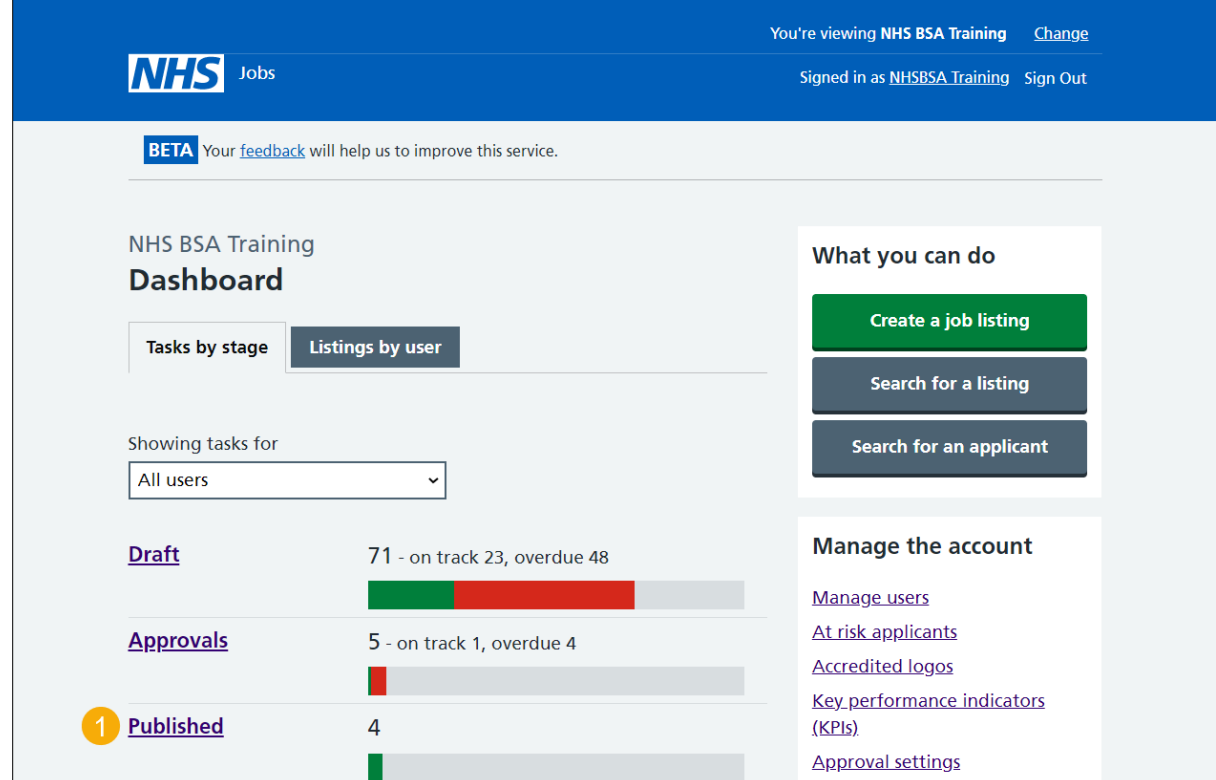

## <span id="page-3-0"></span>**Find the job listing to change**

This page gives you instructions for how to find the job listing to change.

**Important:** In this example, the 'Training and Support Officer' job is used.

To find the job listing, complete the following step:

**1.** Select the ['Job title'](#page-4-0) link.

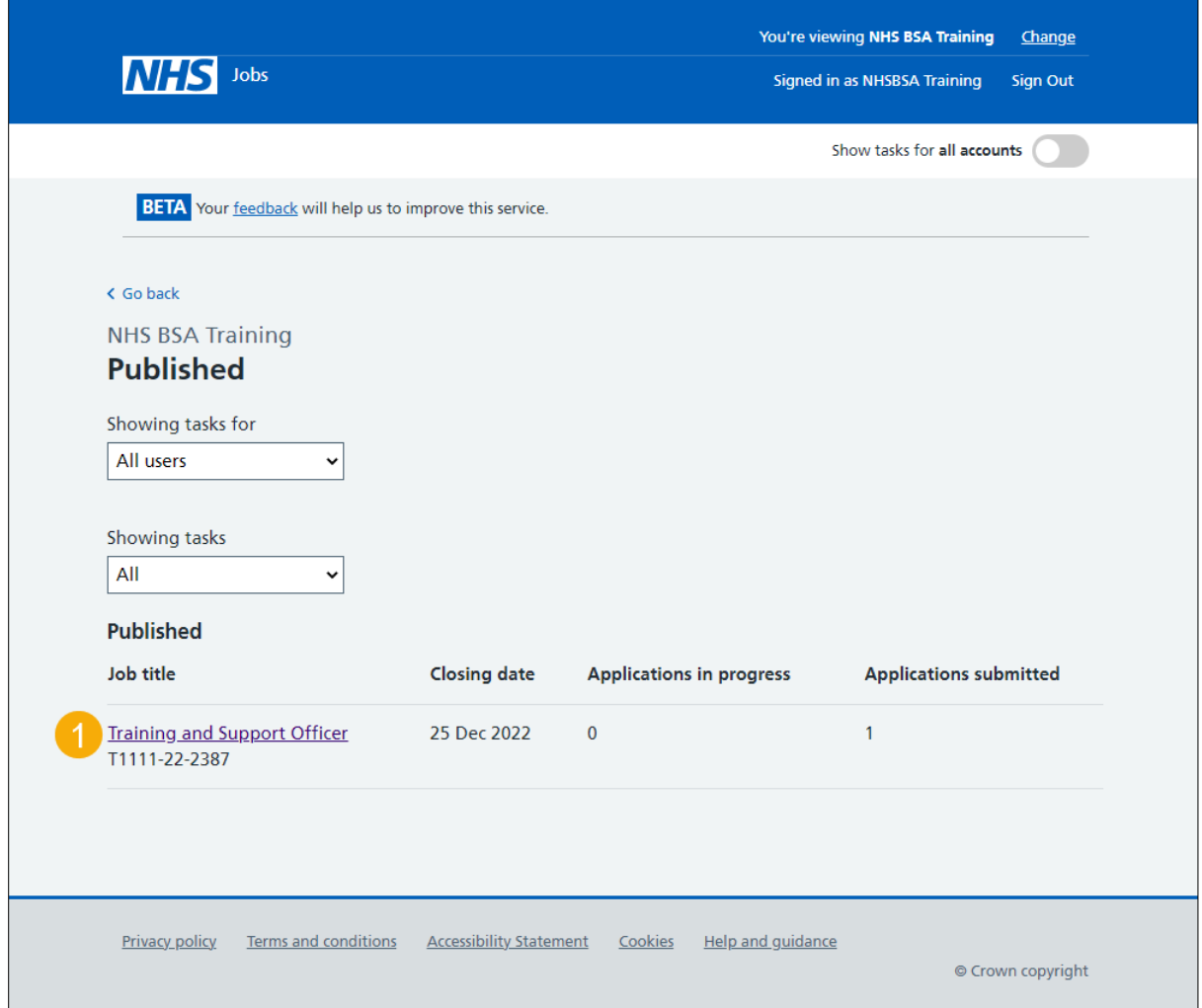

## <span id="page-4-0"></span>**Select the job listing section to change**

This page gives you instructions for how to select the job listing section to change.

To select the job listing section to change, complete the following step:

**1.** Select a [link.](#page-5-0)

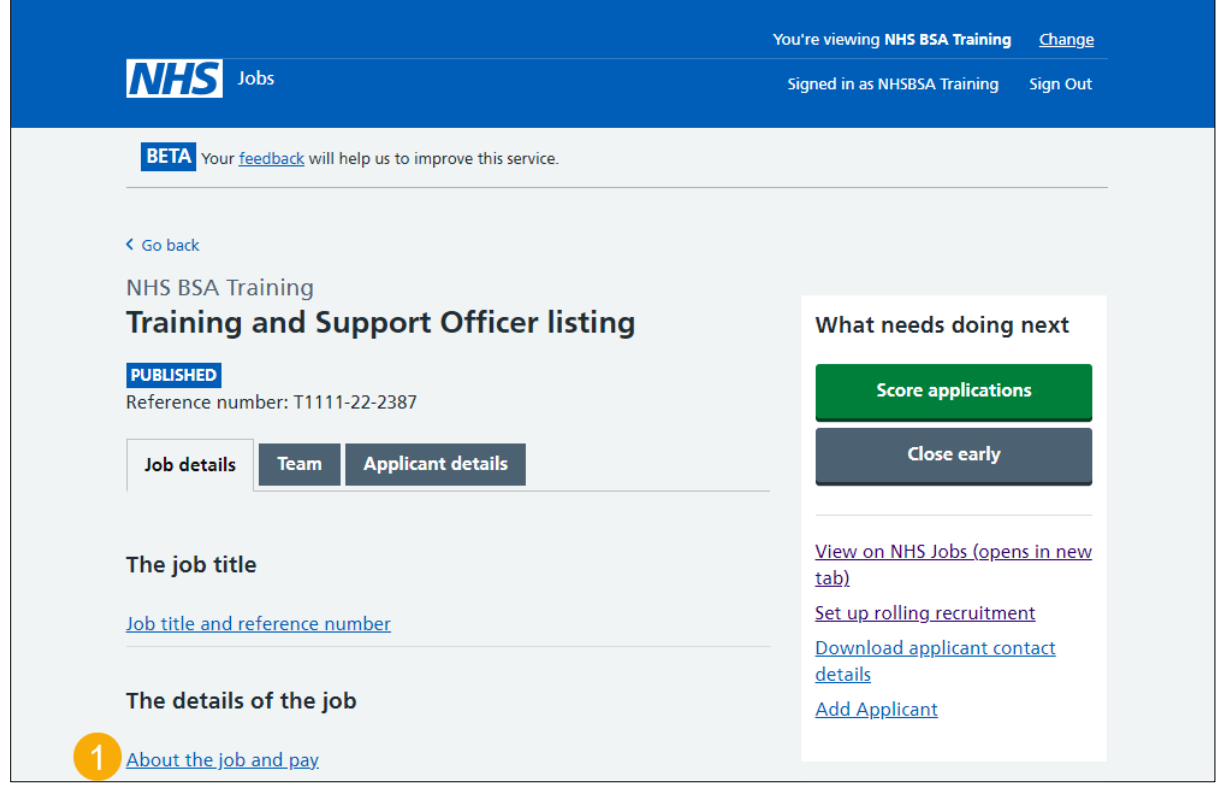

## <span id="page-5-0"></span>**Change the job listing details**

This page gives you instructions for how to change the job listing details.

**Important:** You can only make a change if there's a 'Change' link. In this example, the COVID-19 related answer is 'No'.

To change the job listing details, complete the following step:

**1.** Select the ['Change'](#page-6-0) link.

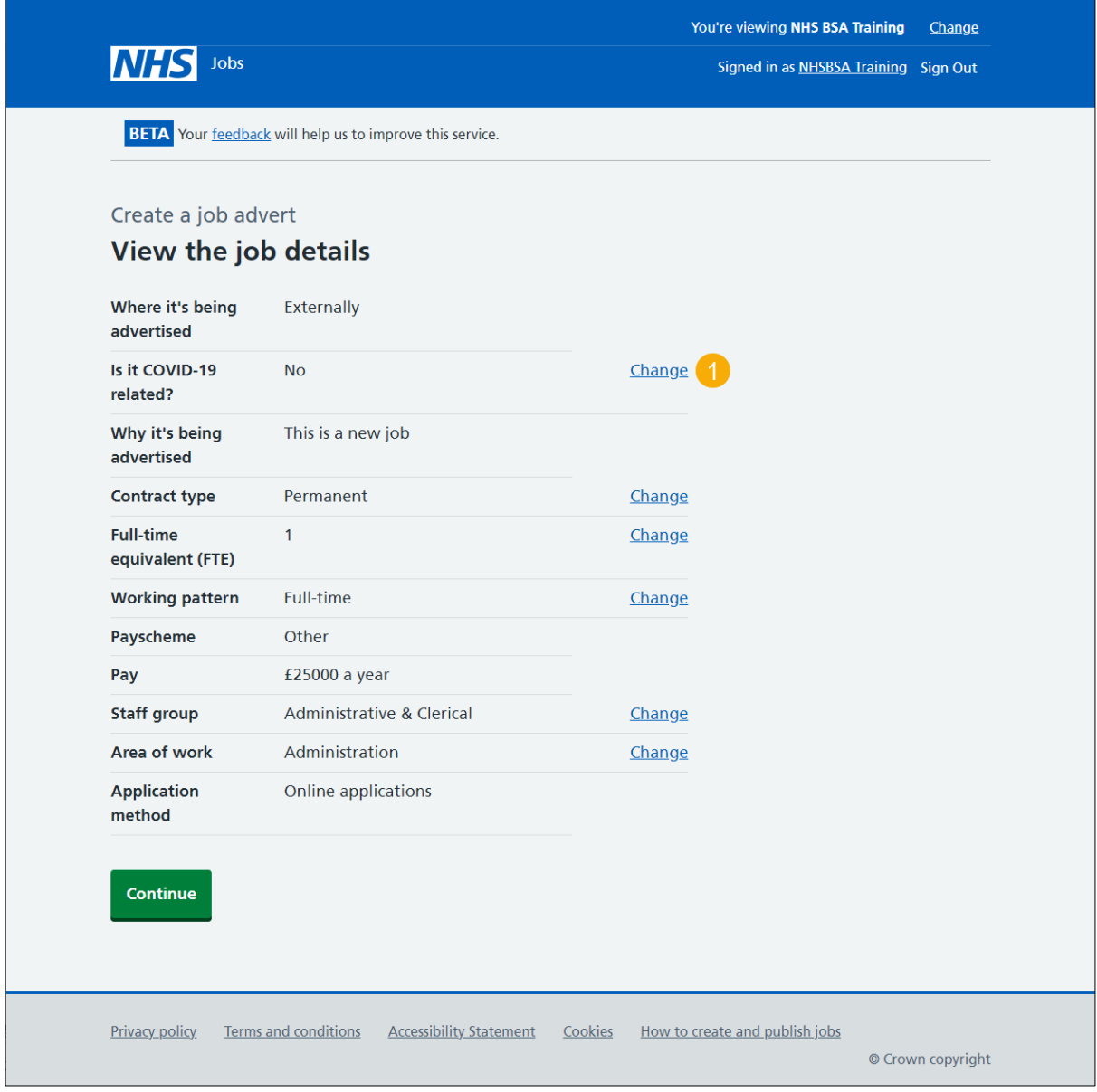

#### <span id="page-6-0"></span>**Do you want to advertise this vacancy as a COVID-19 related job?**

This page gives you instructions for how to change the COVID-19 related job answer.

**Important:** In this example, the current answer is 'No' and you're changing it to 'Yes'.

To change the COVID-19 related job answer, complete the following steps:

- **1.** Select the 'Yes' box.
- 2. Select the 'Change [and Continue'](#page-7-0) button.

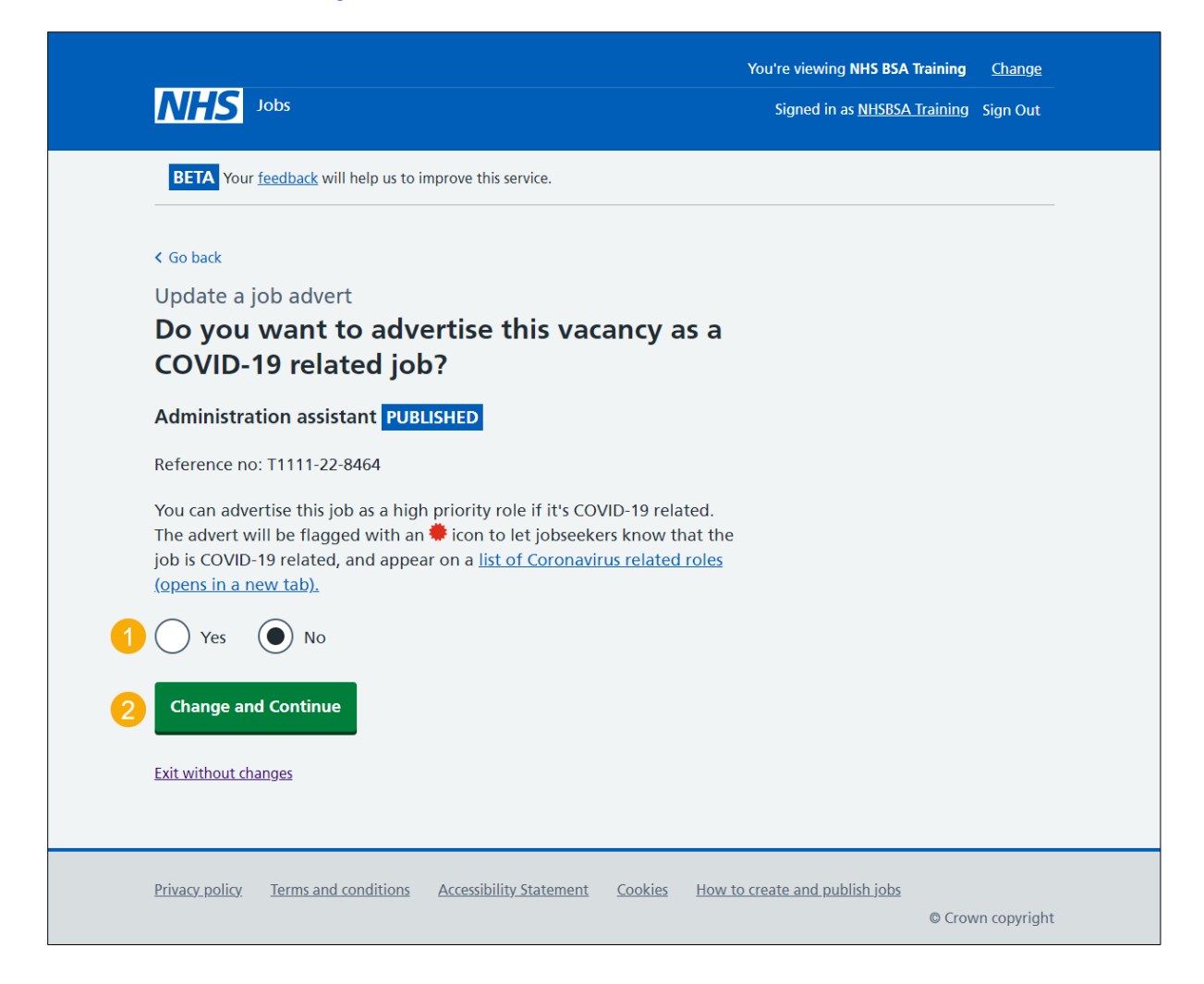

#### <span id="page-7-0"></span>**Check and publish the changes to the job details**

This page gives you instructions for how to check and publish the changes to the job details.

To check, change and publish the changes to the job details, complete the following steps:

- **1.** Select a 'Change' link (optional).
- **2.** Select the '*Publish changes'* button.

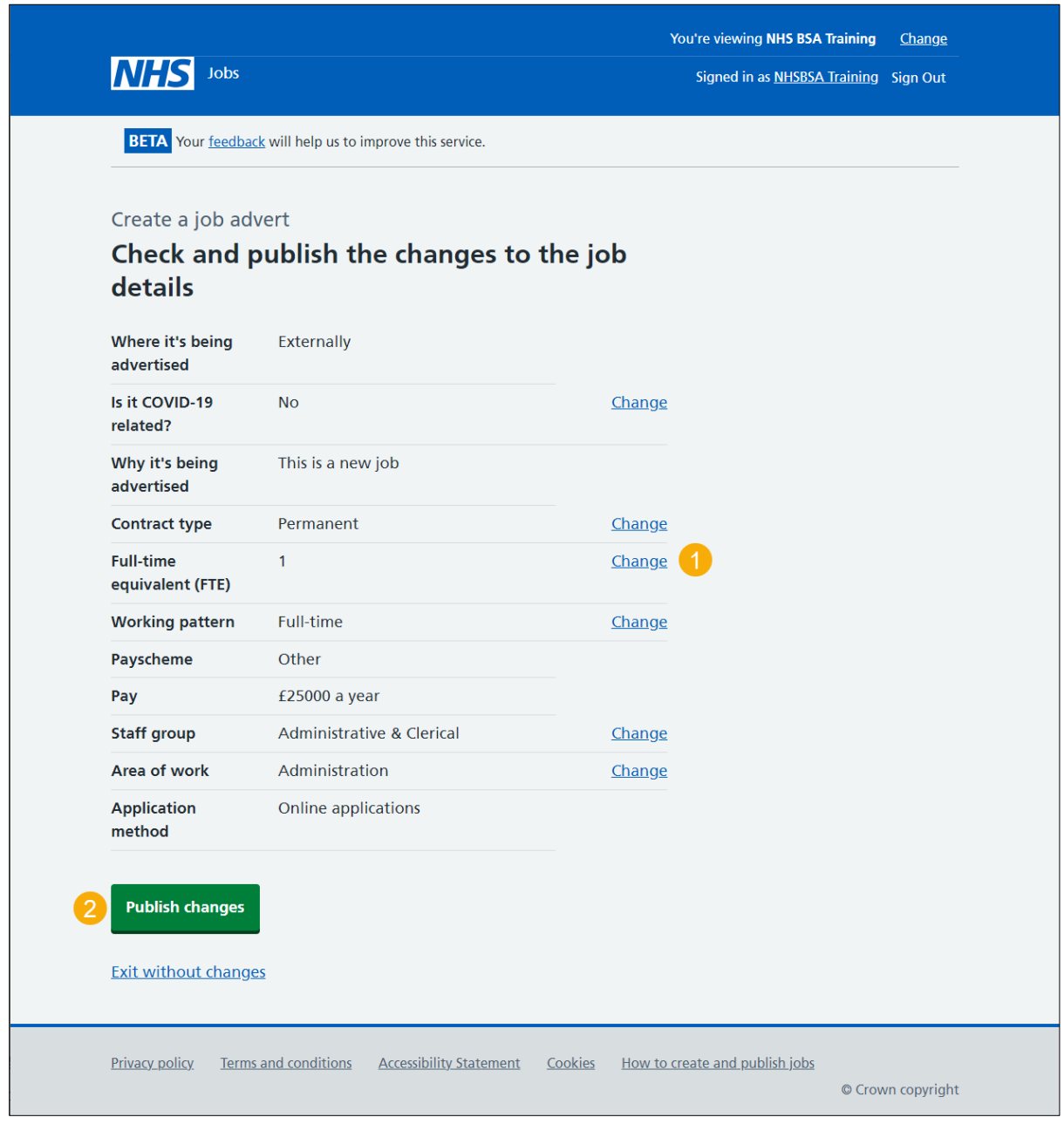

#### <span id="page-8-0"></span>**Are you sure you want to update the published advert?**

This page gives you instructions for how to confirm if you're sure you want to update the published advert.

To confirm if you're sure you want to update the published advert, complete the following steps:

**1.** Select the ['Yes, update the advert'](#page-9-0) button.

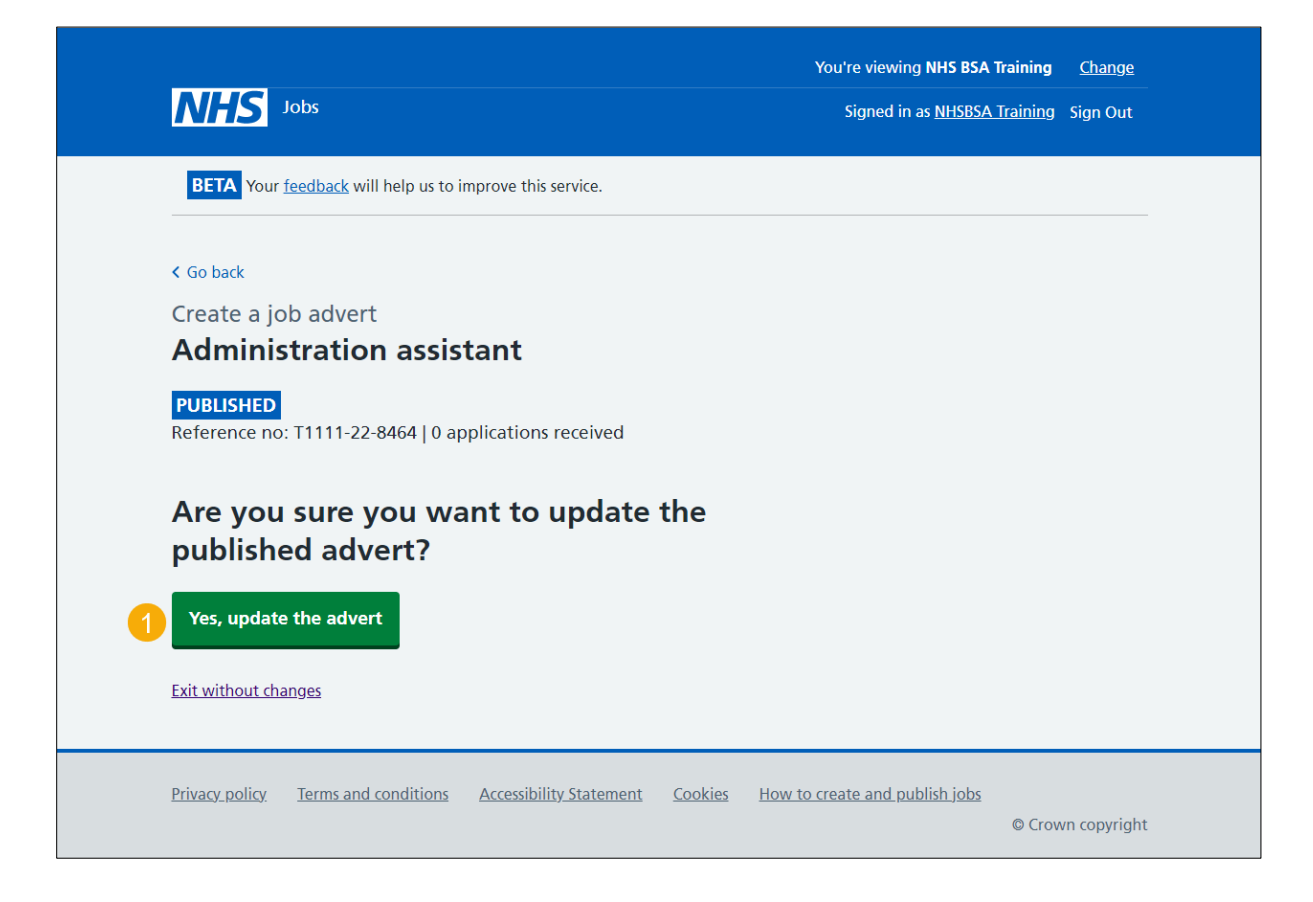

#### <span id="page-9-0"></span>**Job advert changes published**

This page shows confirmation the job advert changes are published.

To do a task, complete the following step:

- **1.** Select the 'view' link to view the advert on NHS Jobs (optional).
- **2.** Select the 'Go back to your dashboard' link.

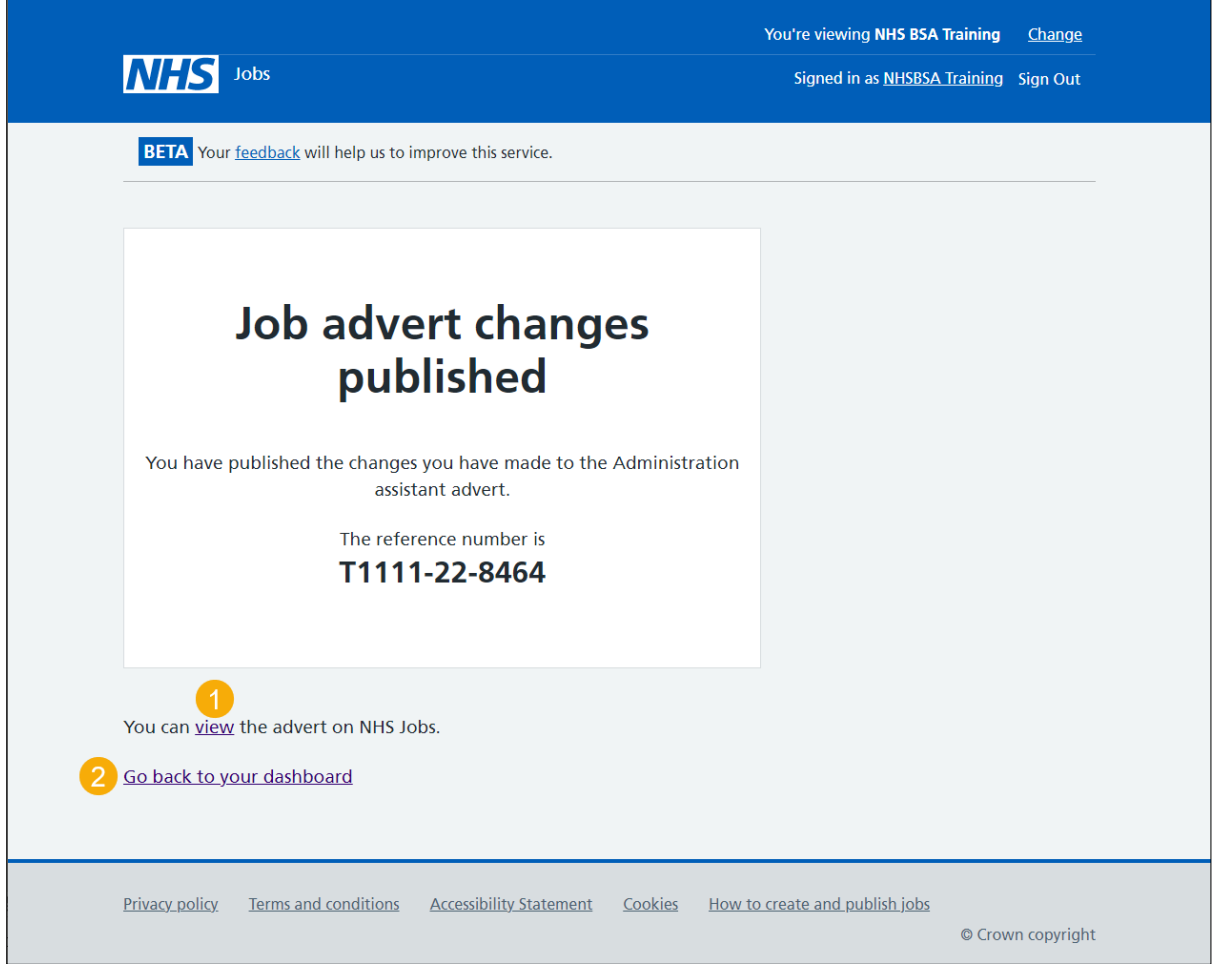

You've changed and republished a job listing and reached the end of this user guide.